# Критическая ошибка при передаче маркировки упаковки в «1С: Предприятие»

Последние изменения: 2024-03-26

**Ошибка:** Не удалось выполнить обработчик «УНФ\_1\_6\_РасходнаяНакладная\_ПослеЗаполненияДокумента».

**Установленная конфигурация 1С:** «1С: Управление небольшой фирмой 1.6+»

**Продукт:** «Склад 15: Расширенный с МОТП», версия 1.3.0.783

**Причина ошибки:** Неудачная авторизация в ИС МОТП. Необходимо обновить ключ сессии.

**Решение:** Необходимо авторизоваться в системе ИС МОТП «1С:Предприятия» одним из рассмотренных ниже способов.

### Способ №1

В главном окне 1С в боковом меню нажмите кнопку «Клеверенс», а затем кликните на вкладку «Клеверенс ТСД: основная обработка». Система перенаправит вас на окно авторизации, в котором нужно ввести свой логин и пароль.

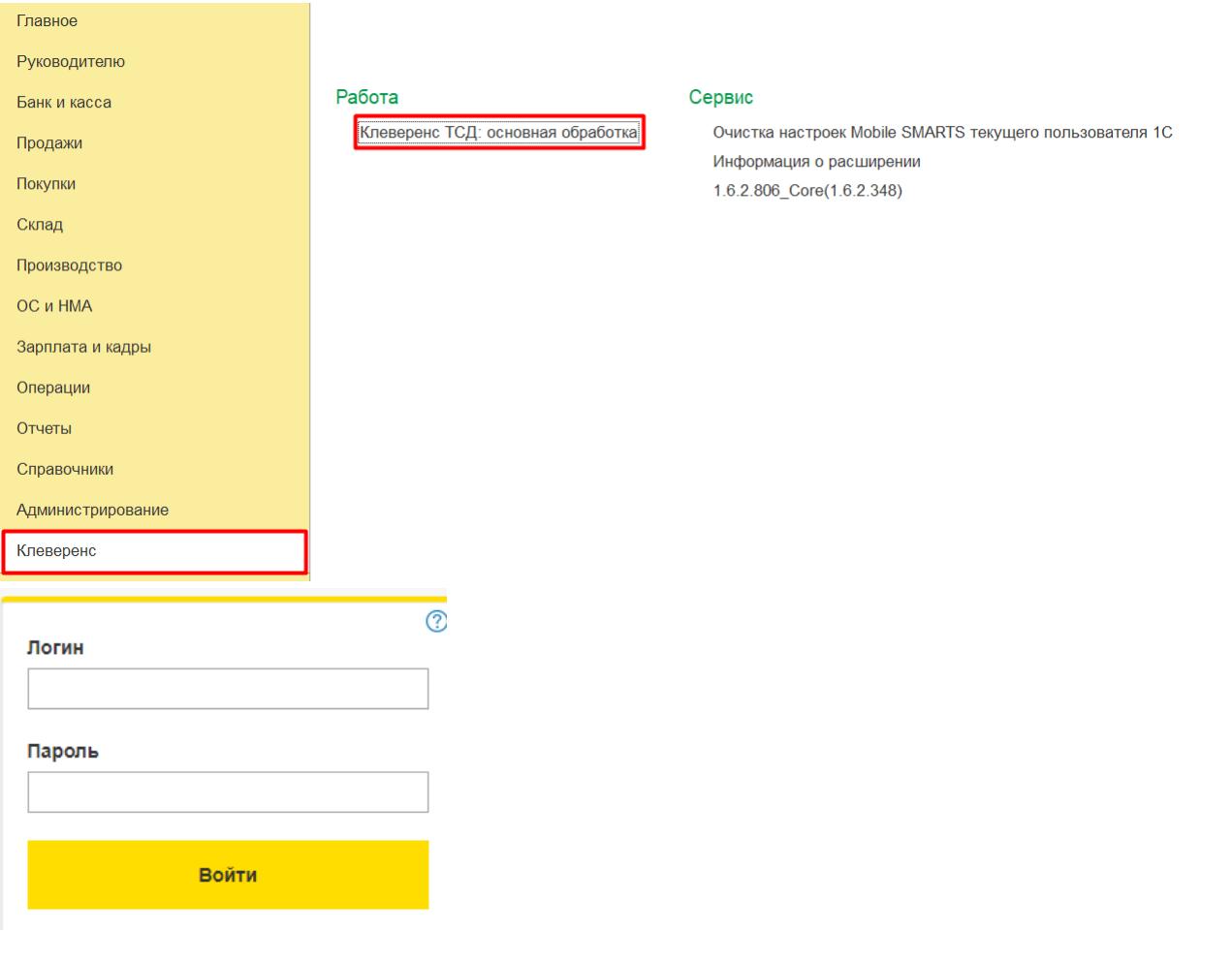

Способ №2

Откройте существующий документ 1С с подбором и проверкой маркированной продукции или создайте новый. После этого появится окно авторизации 1С, в котором нужно ввести свой логин и пароль.

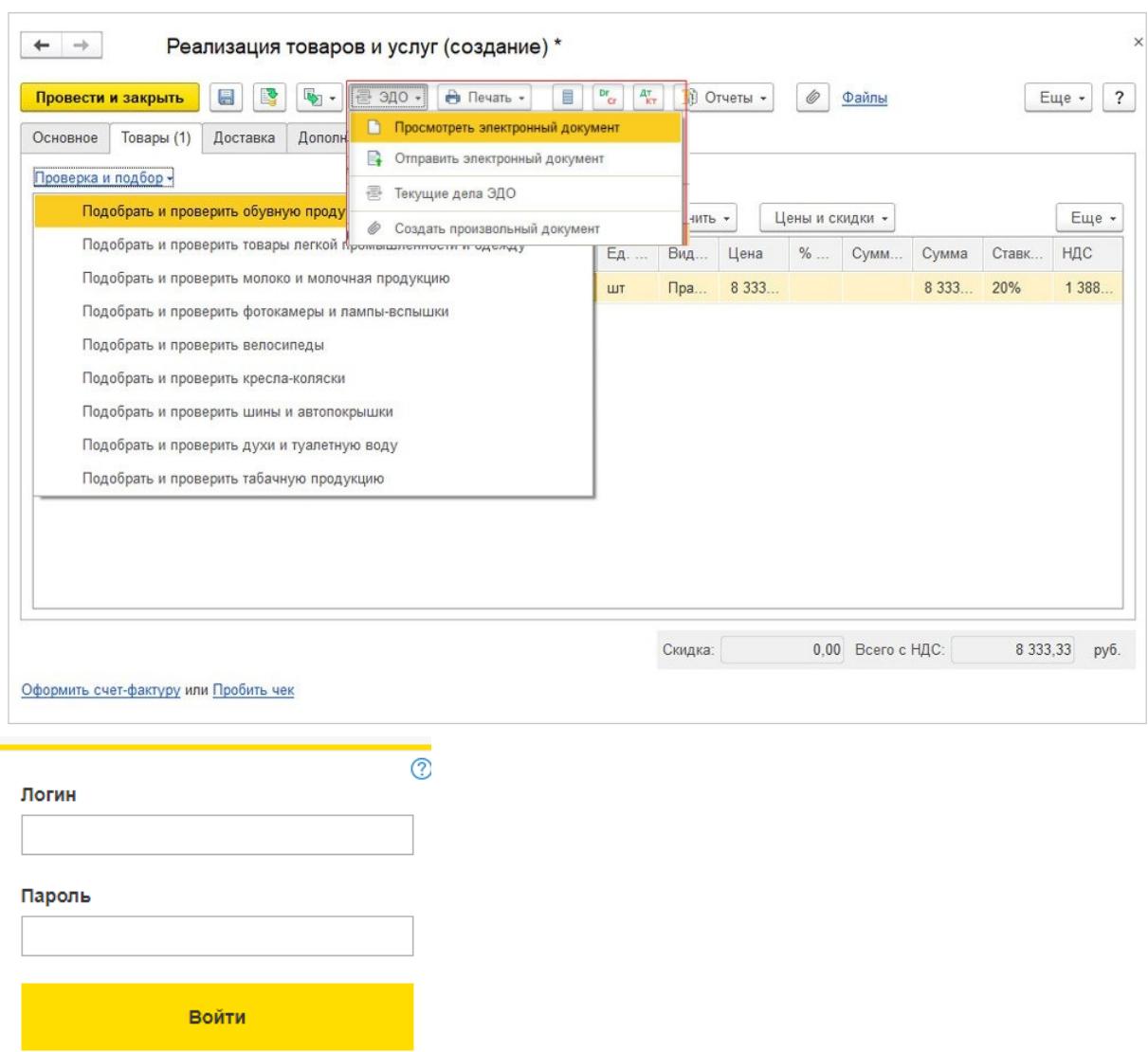

## Способ №3

В главном окне 1С в боковом меню выберите «Настройки» («НСИ и администрирование») --> «Интеграция с ИС МП» и проверьте настройки интеграции с ИС МП.

#### CLEVERENCE.RU - 3/3

#### Настройки

Еще больше возможностей Не нашли нужную возможность? Все справочники

#### Персональные настройки

Мои настройки Обмен с Google Почта и SMS

#### Администрирование

Обслуживание Интернет-поддержка и сервисы Настройки пользователей и прав Настройки работы с файлами Общие настройки Корректировка данных Печатные формы, отчеты и обработки Работа в облаке РМК и подключаемое оборудование

#### Маркировка

Интеграция с ВетИС (Меркурий) Интеграция с ГИСМ (изделия из меха) Интеграция с ЕГАИС Интеграция с ИС МП (обувь, одежда, табак...)

#### Интеграции

Синхронизация данных Обмен с банками Обмен электронными документами 1С:Бизнес-сеть 1С:Номенклатура 1C:PMK Доставка Каналы продаж Каталог мобильных приложений Облачная телефония Почта, рассылки и SMS Чат, интеграция с мессенджерами **IOKassa** 

#### Аналитика

Отчеты

#### Сервис

Сменить пароль

\* Удаление объектов Свертка информационной базы Дополнительные обработки

### Проверка

Откройте нужный документ в 1С и нажмите «Проверка маркированной продукции». Если ранее все было настроено верно, операция будет проведена успешно, в обратном случае обратитесь в службу технической поддержки Клеверенса.

 $\begin{array}{|l|}\n\hline\n\leftarrow\n\end{array}$  →  $\begin{array}{|l|}\n\hline\n\end{array}$  Маркировка товаров ИС МП 00000000007 от 16.05.2022 14:31:36

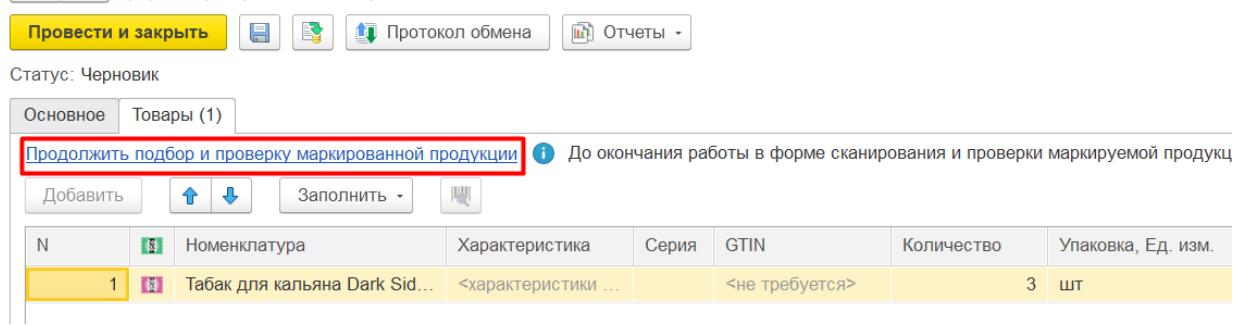

### Не нашли что искали?

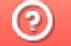

Задать вопрос в техническую поддержку